**47**

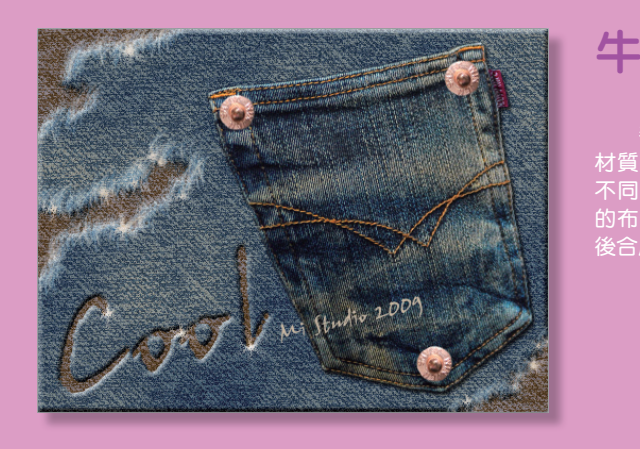

# 牛仔褲布紋效果

善用 ' 雲狀<mark>效果 」</mark> 就能模擬出十變禺化的表面 材質,此範例將把真實與模擬的影像結合,冉<mark>配</mark>合 不同的筆刷製造出布料逼真的破損效果。自行繪製 的布紋色彩,須調配到最接近真實影像的色調,最 後合成的結果才會逼真自然。

■■ 執行 檔案 > 開新檔案 指令新增一文件,設定文件尺寸為 480×360 像素、解析度 為 72 像素 / 英寸、色彩模式 為 **RGB** 色彩 **8** 位元。

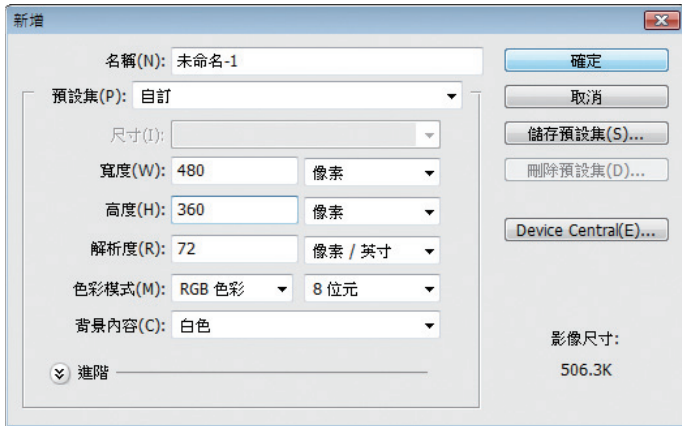

2 選擇 背景 圖層,使用 油漆桶工具 (3), 填滿 設定為 深藍色 (**R** 89、**G** 123、**B**  160)。

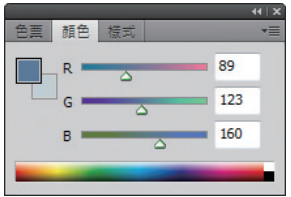

**Photoshop** ■ 材質與特效應用

**3 新增一個空白圖層 圖層1,使用 筆形** 工具 4 配合 Shift 鍵拉出一條傾斜的 基準線。

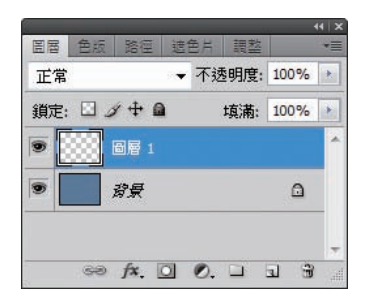

■ 4■ 使用 筆刷工具 2, 設定筆刷大小為 實 圓3像素,點選路徑 面板,選擇 工作 路徑 後按下 使用筆刷繪製路徑 o 超。

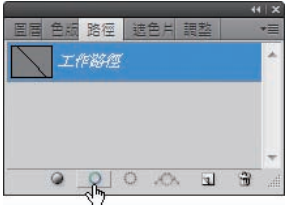

- 
- 5 參考下圖並配合 Alt 鍵拖曳複製此線 段,重複執行相同步驟以填滿畫面。

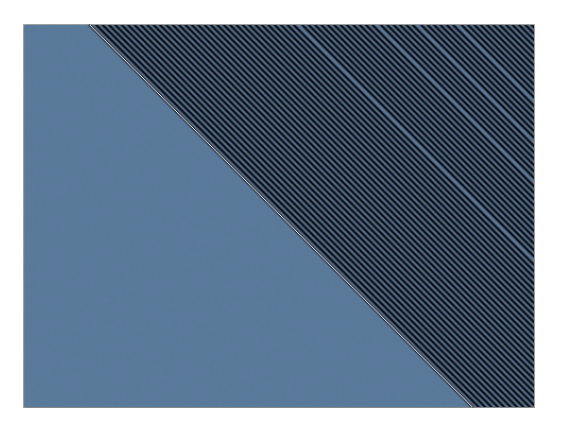

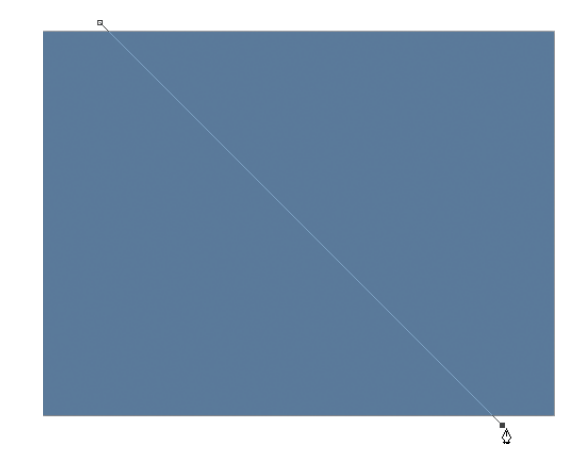

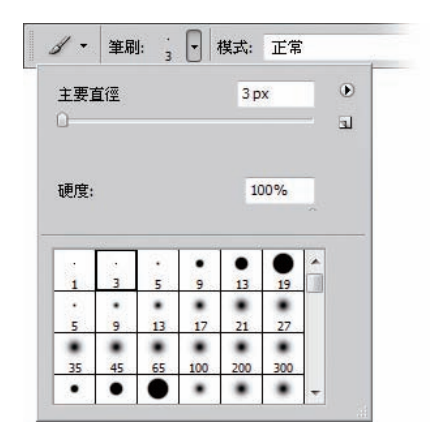

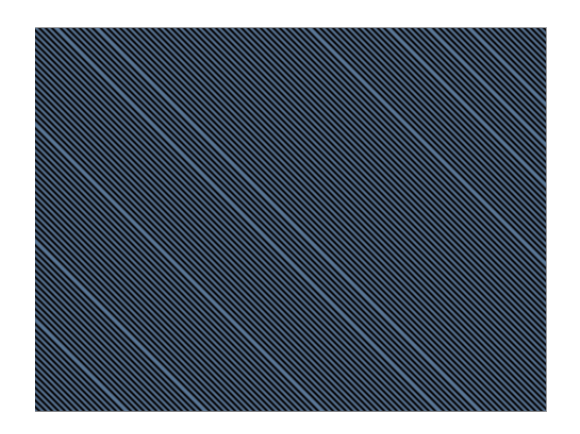

206

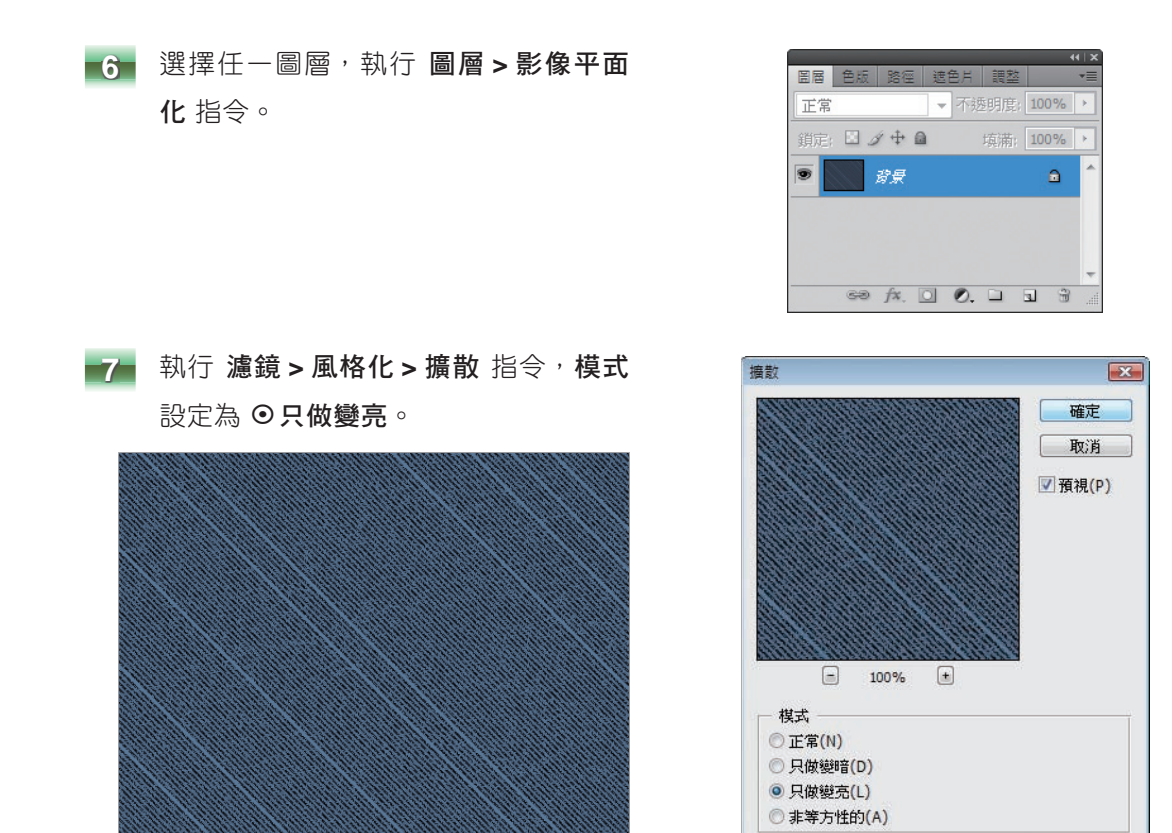

■8■ 執行 濾鏡 > 素描 > 畫筆效果 指令,筆觸長度 設定為 14、亮度 / 暗度平衡 為 60、筆觸方 向 為 水平。

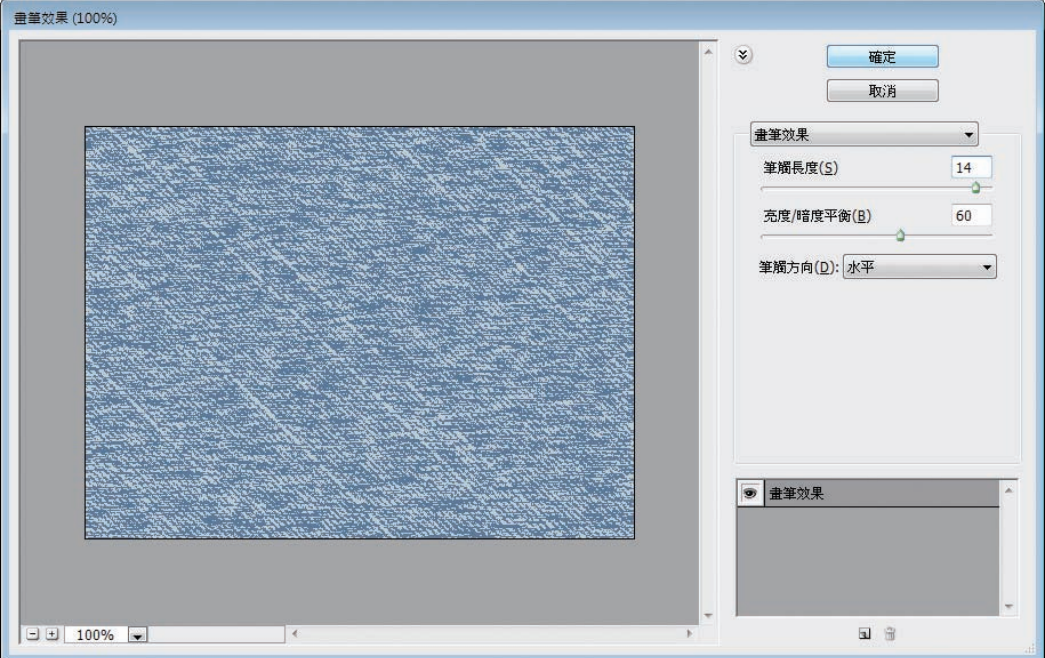

**Photoshop**

■ 材質與特效應用

9 新增一個空白圖層,設定圖層的 混合 模式 為 色彩增值,從 色票 面板中選擇 前景色 為 暗青藍色、背景色 為 淡冷棕 色,然後執行 濾鏡 **>** 演算上色 **>** 雲狀 效果。

 $\omega$  $\blacksquare$  $\Box$  $\hfill\ensuremath{\square}$ 

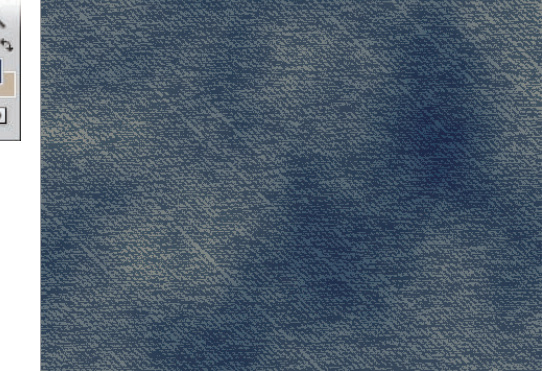

**10** 複製 背景 圖層為 圖層 **2**,選取 圖層 2 再點選 增加圖層樣式 A. 鈕,樣 式 選擇 斜角和浮雕,結構的樣式設 定為 內斜角、技術 為 平滑、深度 為 100%、尺寸 為 5 像素、陰影 的 角度 為 120 度。

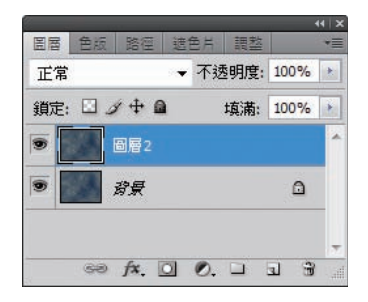

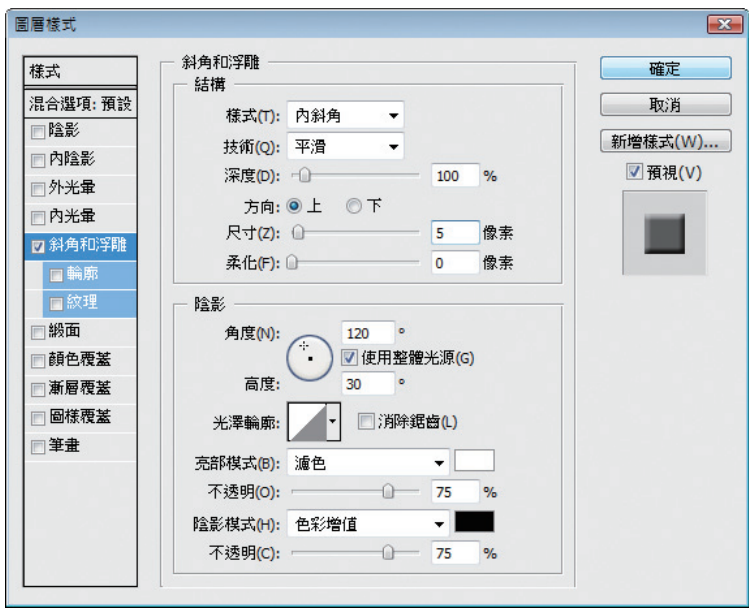

11 開啟範例影像 EX047A.jpg, 使用 套索 工具 ? 選取口袋影像。再使用 移動 工具 + 按住滑鼠左鍵將口袋影像移至 原本的 未命名 **-1** 工作區域中,圖層名 稱命名為 口袋。

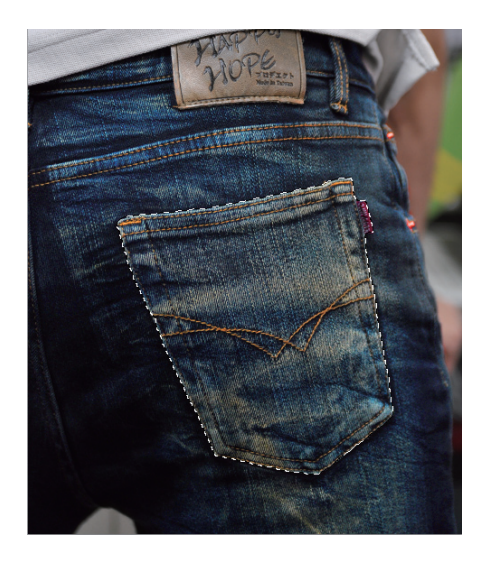

12 選取 口袋 圖層,點選 增加圖層樣式 [4] 鈕,樣式 選擇 Ø陰影,設定 角度 為 120 度、 間距 為 3、尺寸 為 3, 增加陰影效果後按 Ctul+[T] (任意變形 指令的快速鍵), 並參考下 圖調整影像大小及位置。

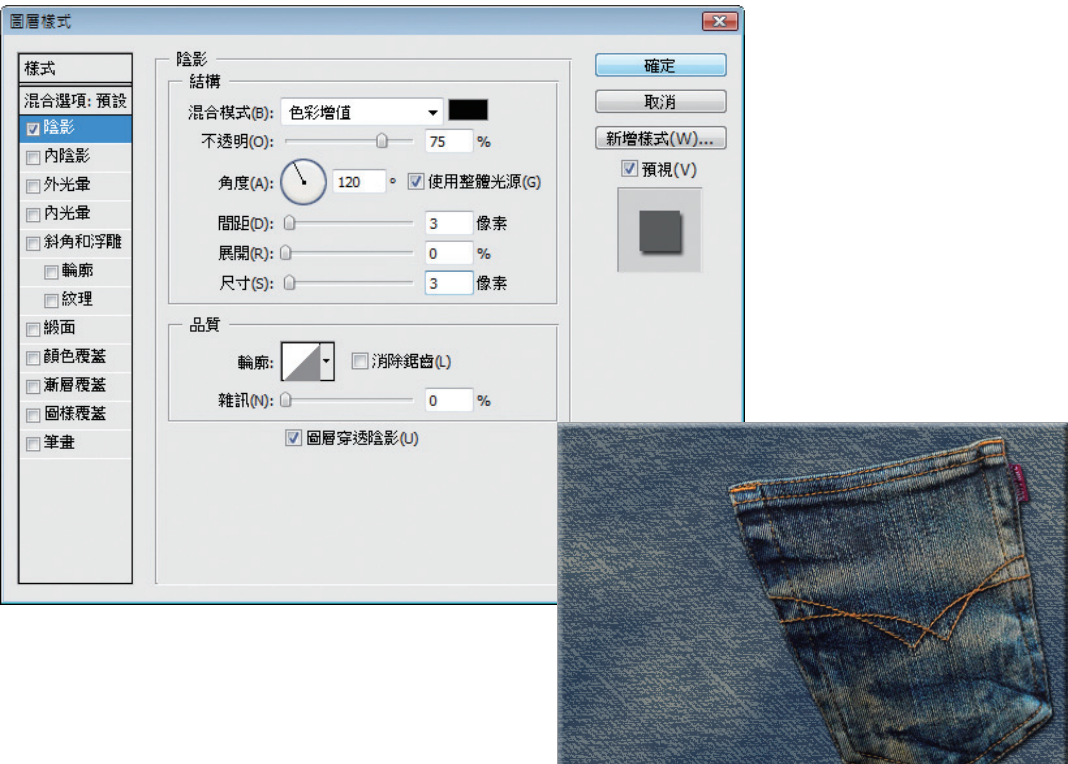

**Photoshop** ■ 材質與特效應用

13 使用 文字工具 T 輸入文字,調整文 字位置及大小後,選擇此文字圖層執行 圖層 **>** 點陣化 **>** 文字 指令,再點選 圖 層縮圖 並隱藏文字圖層。

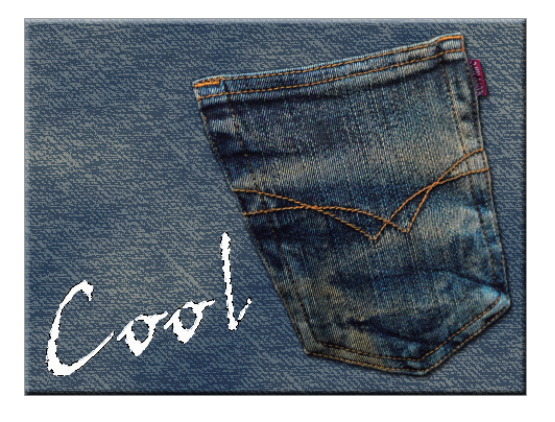

14 選取 圖層 2 按下 Dell 鍵, 即可完成鏤 空文字的效果。

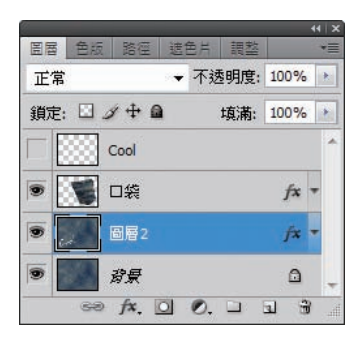

**15** 選取 背景 圖層執行 影像 **>** 調整 **>** 色相 **/** 飽和度 指令,調整 色相 為 -180、飽 和度 為 +20, 以便區分出上下層布料 的顏色。

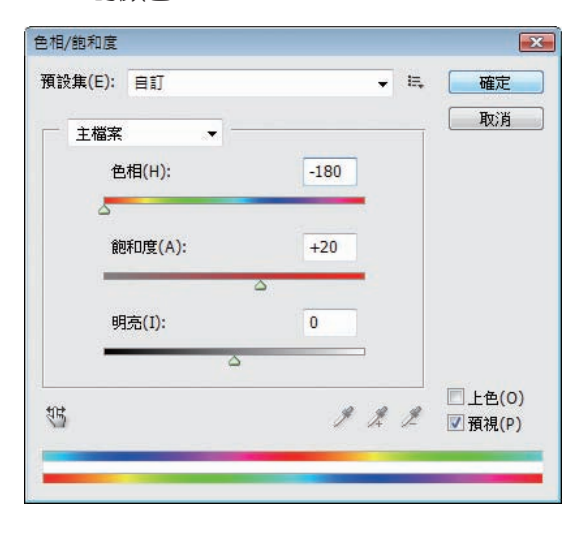

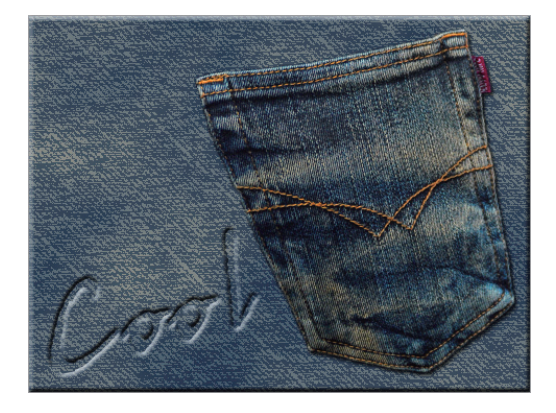

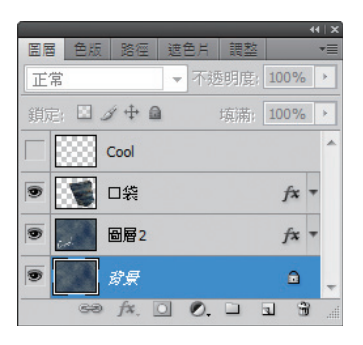

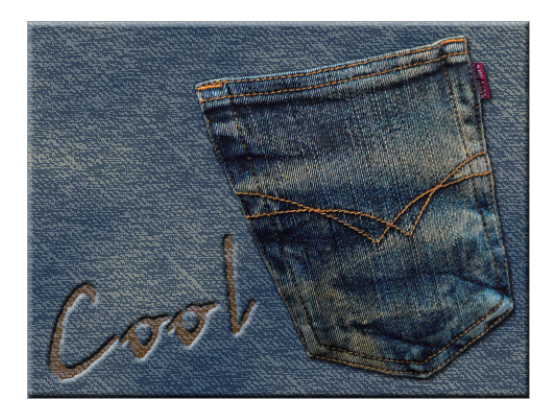

210

16 選取 圖層 2,使用 橡皮擦工具 2, 設定筆刷為 潑濺 **27** 像素、不透明 為 100%、流量 為 100%,參考右圖製造 出布料破損的效果。

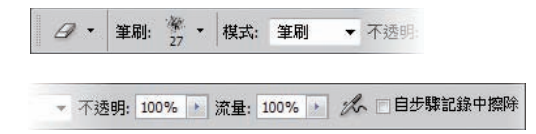

**17** 在 圖層 **2** 上方新增一個空白圖層命名 為脫線,圖層的混合模式設定為濾 色,點選 筆刷工具 了, 分別使用筆刷 沙丘上的草 **30** 像素 及 星形 **70** 像素, 製造布料破損而出現毛絮的效果。

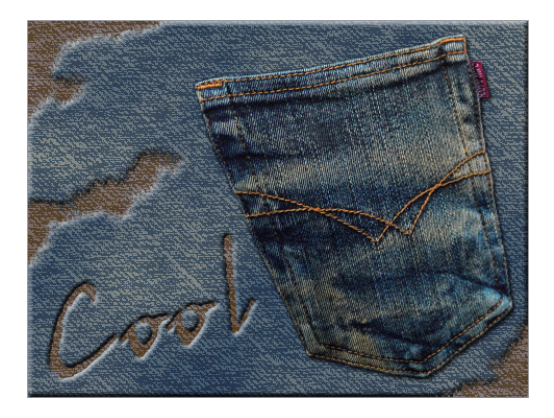

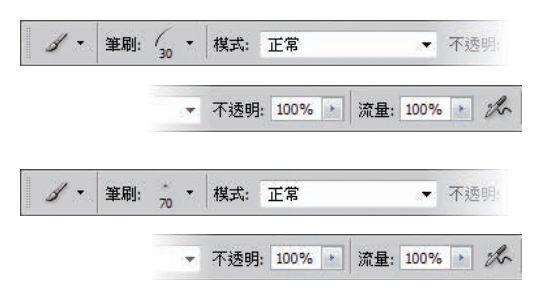

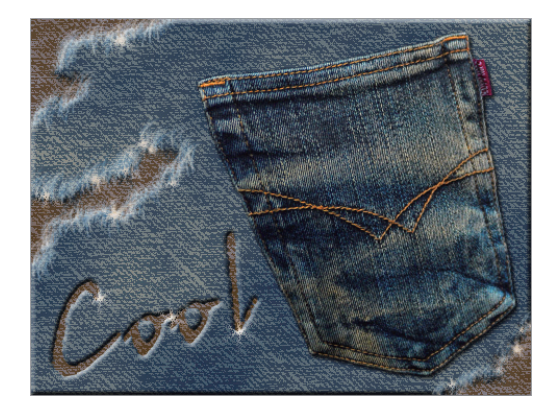

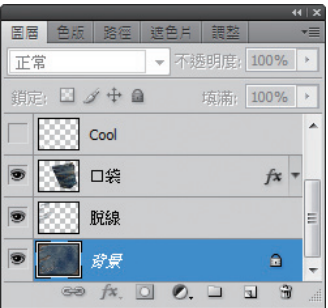

**18** 合併 圖層 **2** 和 背景 圖層。

 $\sim$  211

## ■ 材質與特效應用

**Photoshop**

**19** 執行 濾鏡 **>** 雜訊 **>** 增加雜訊 指令增加 布料質感。

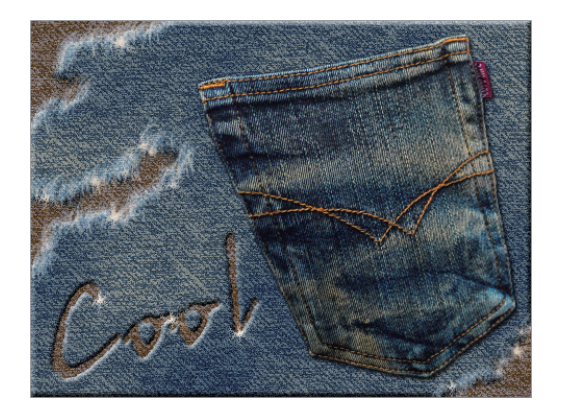

**20** 利用範例影像 EX047B.jpg 中的鈕扣圖 案 ( 如下圖 ), 加到畫面上讓作品更加 豐富。您也可以自行拍攝衣物上的布 料、鈕釦或配件等,再加入其中,相信 一定能得到更有特色的視覺效果。

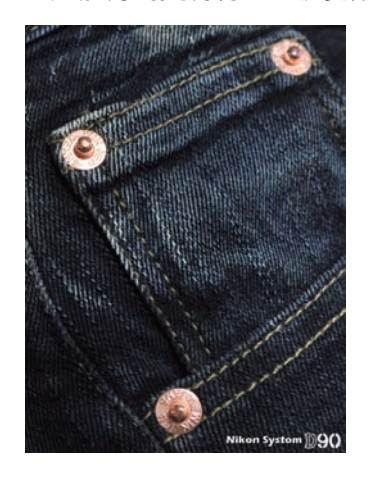

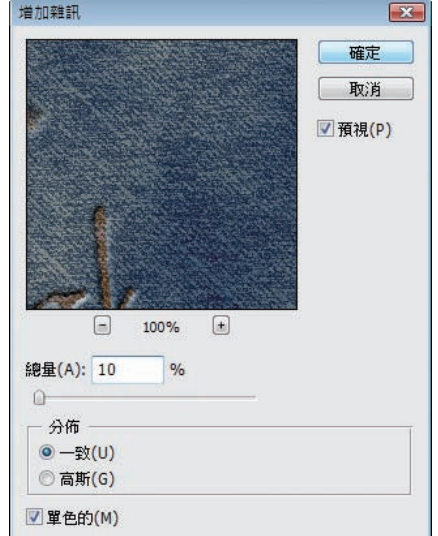

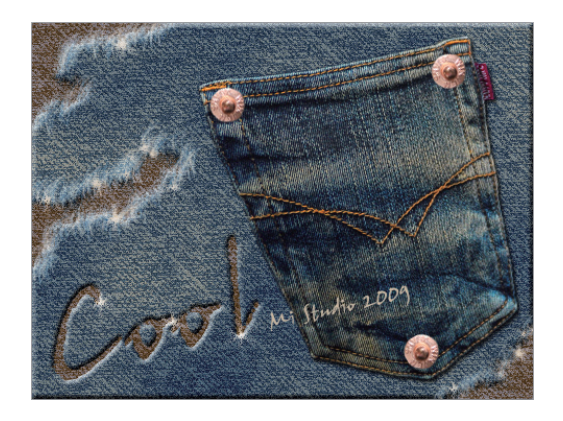

212